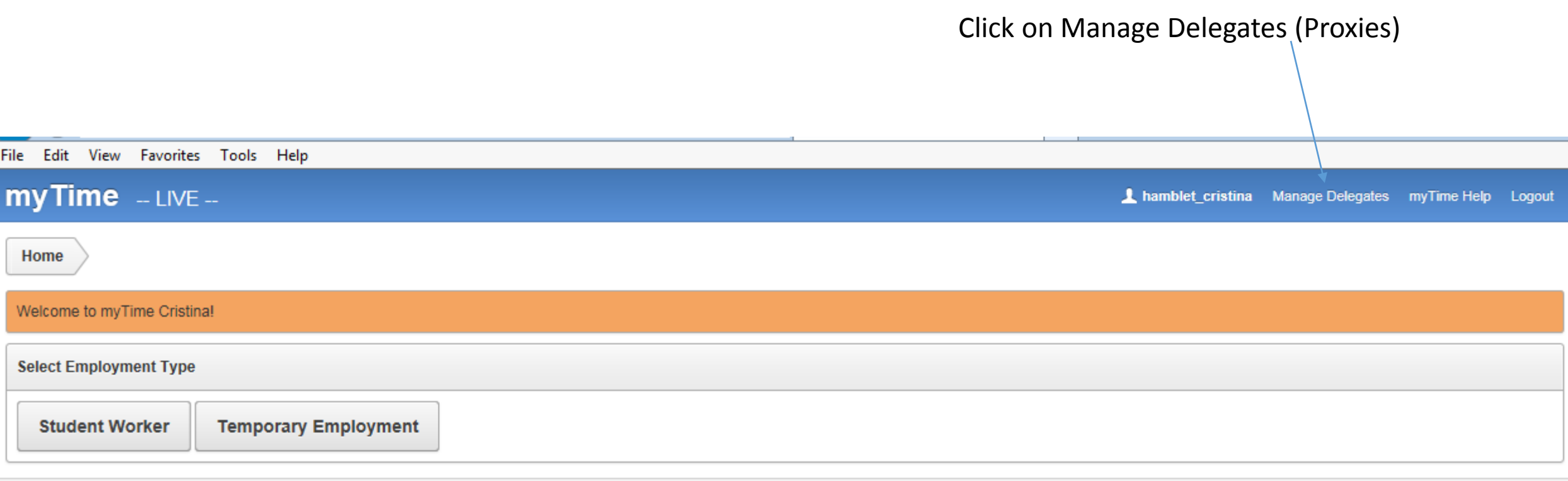

Set Screen Reader Mode On

۰

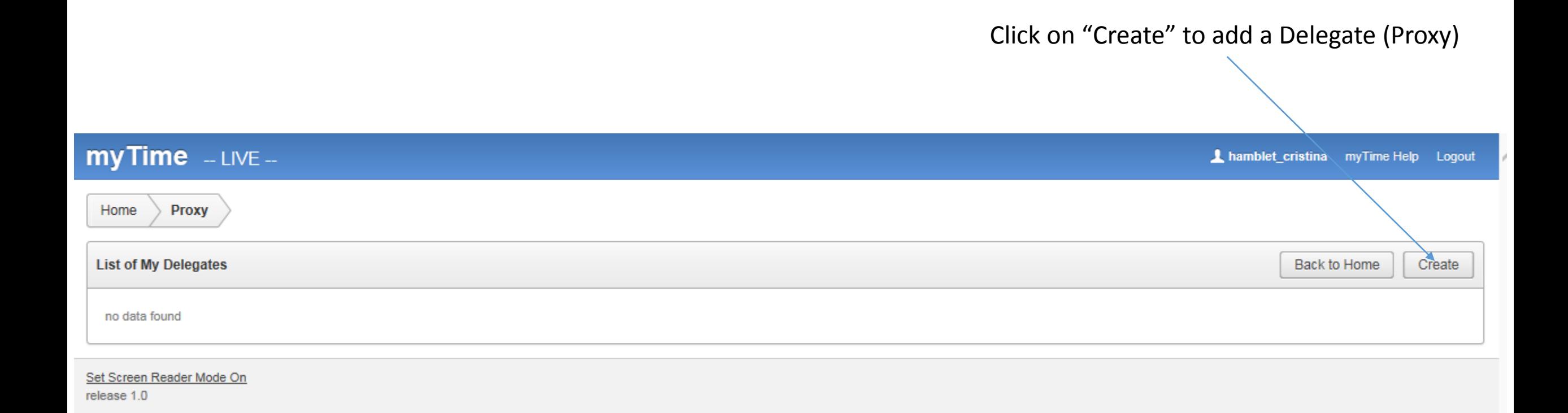

2

After you click "Create", this screen will open. This is where you will choose the security settings for your proxy.

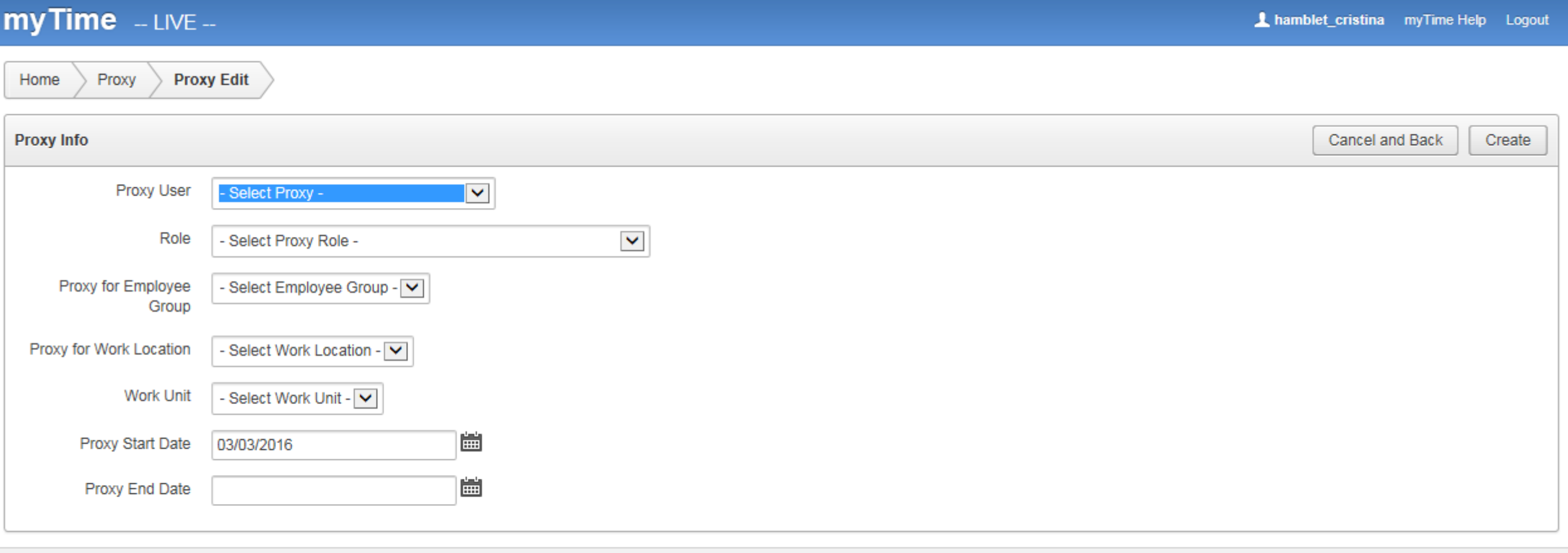

## Set Screen Reader Mode On

release 1.0

## Here are the choices you will need to work through when setting up your proxy.

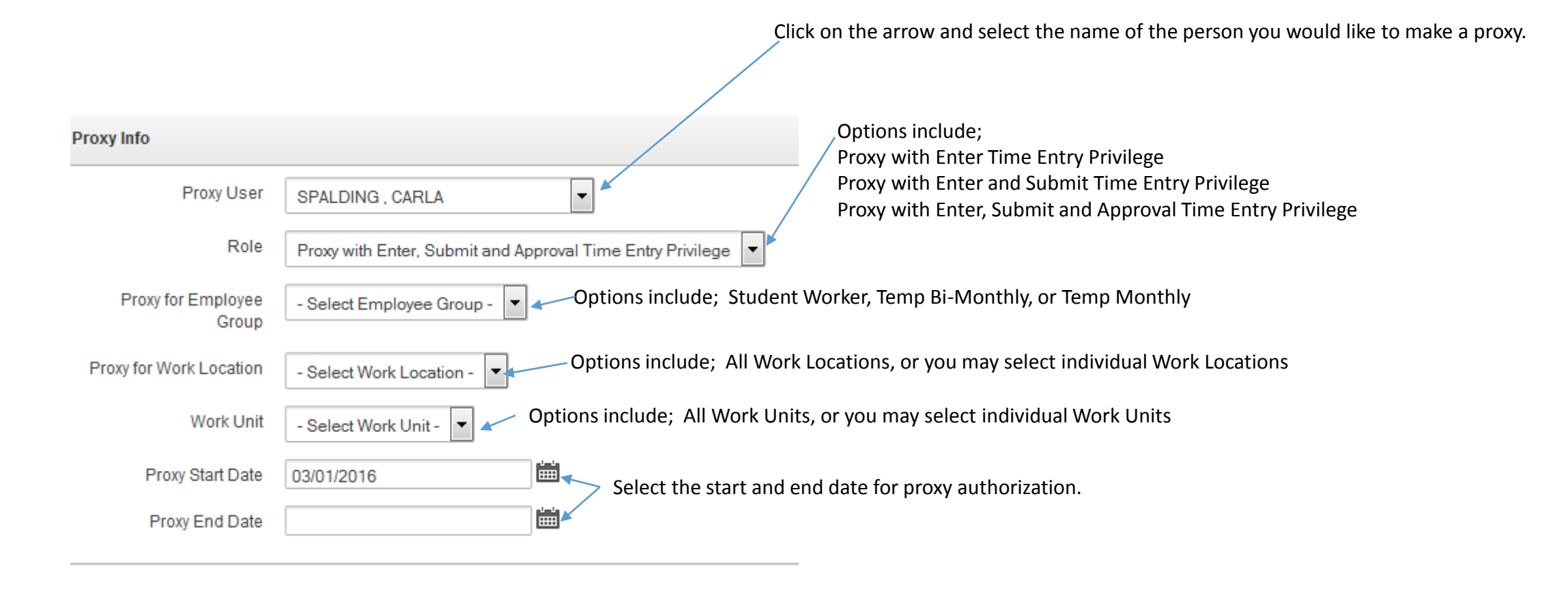

This is an example of what a completed screen might look like. The next step would be to click "Create".

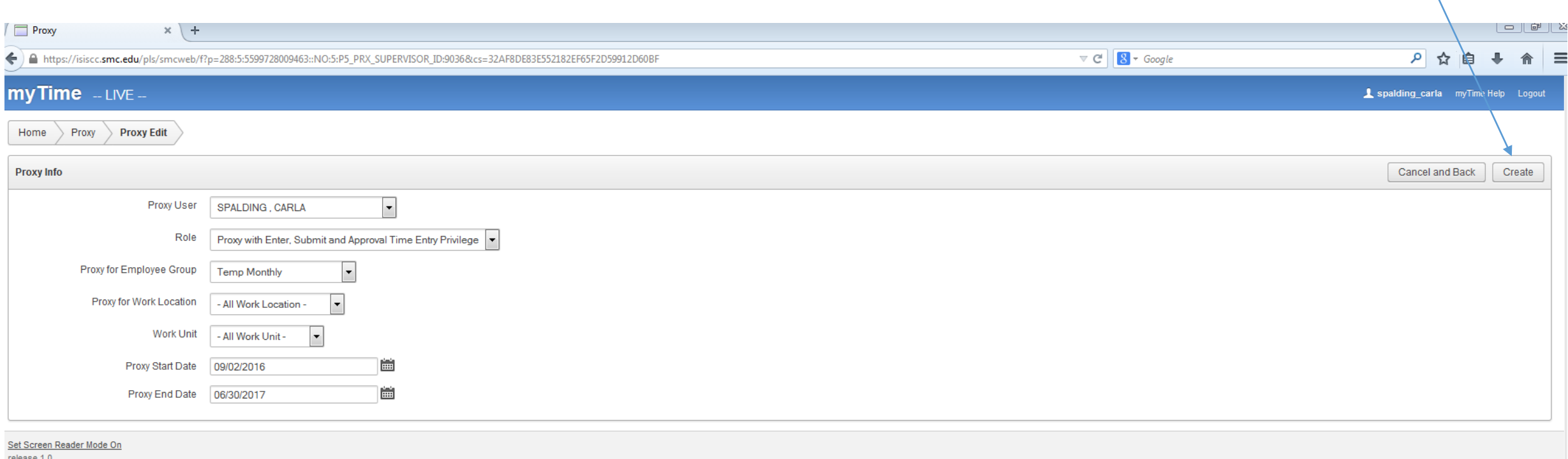

After you click "Create", this screen will appear. You can now see the person you set up and you have the option to make edits from here if necessary by clicking the "pencil".

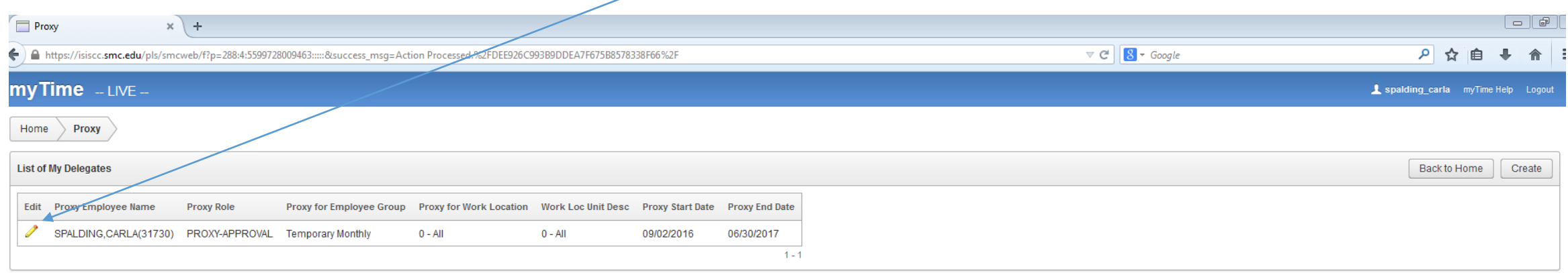

Here you can make any necessary adjustments to the original set up and click on "Apply Changes"

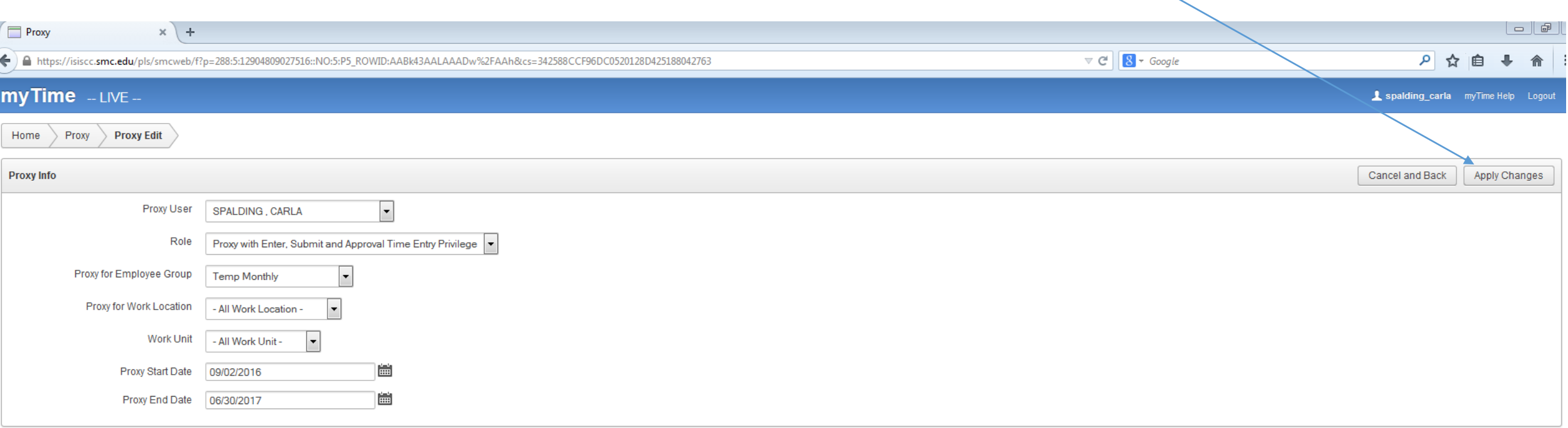